# Computer Setup (F10) Utility-Handbuch HP rp3000

© Copyright 2008 Hewlett-Packard Development Company, L.P. Inhaltliche Änderungen dieses Dokuments behalten wir uns ohne Ankündigung vor.

Microsoft, Windows und Windows Vista sind Marken oder eingetragene Marken der Microsoft Corporation in den USA und/oder anderen Ländern.

Hewlett-Packard ("HP") haftet nicht für technische oder redaktionelle Fehler oder Auslassungen in diesem Dokument. Ferner übernimmt sie keine Haftung für Schäden, die direkt oder indirekt auf die Bereitstellung, Leistung und Nutzung dieses Materials zurückzuführen sind. HP haftet – ausgenommen für die Verletzung des Lebens, des Körpers, der Gesundheit oder nach dem Produkthaftungsgesetz – nicht für Schäden, die fahrlässig von HP, einem gesetzlichen Vertreter oder einem Erfüllungsgehilfen verursacht wurden. Die Haftung für grobe Fahrlässigkeit und Vorsatz bleibt hiervon unberührt. Inhaltliche Änderungen dieses Dokuments behalten wir uns ohne Ankündigung vor. Die Informationen in dieser Veröffentlichung werden ohne Gewähr für ihre Richtigkeit zur Verfügung gestellt. Insbesondere enthalten diese Informationen keinerlei zugesicherte Eigenschaften. Alle sich aus der Verwendung dieser Informationen ergebenden Risiken trägt der Benutzer. Die Garantien für HP Produkte werden ausschließlich in der entsprechenden, zum Produkt gehörigen Garantieerklärung beschrieben. Aus dem vorliegenden Dokument sind keine weiter reichenden Garantieansprüche abzuleiten.

Dieses Dokument enthält urheberrechtlich geschützte Informationen. Ohne schriftliche Genehmigung der Hewlett-Packard Company darf dieses Dokument weder kopiert noch in anderer Form vervielfältigt oder übersetzt werden.

#### **Computer Setup (F10) Utility-Handbuch**

HP rp3000

Erste Ausgabe (August 2008)

Dokumenten-Teilenummer: 498352-041

#### **Allgemeines**

Dieses Handbuch enthält Anleitungen zur Verwendung von Computer Setup Utility. Mit diesem Dienstprogramm können Sie Standardeinstellungen des Computers bei der Installation von neuer Hardware oder zu Wartungszwecken konfigurieren und ändern.

- **A VORSICHT!** In dieser Form gekennzeichneter Text weist auf Verletzungs- oder Lebensgefahr bei Nichtbefolgen der Anleitungen hin.
- **ACHTUNG:** In dieser Form gekennzeichneter Text weist auf die Gefahr von Hardware-Schäden oder Datenverlust bei Nichtbefolgen der Anleitungen hin.
- **FINWEIS:** In dieser Form gekennzeichneter Text weist auf wichtige Zusatzinformationen hin.

# **Inhaltsverzeichnis**

### **[Computer Setup \(F10\) Utility](#page-6-0)**

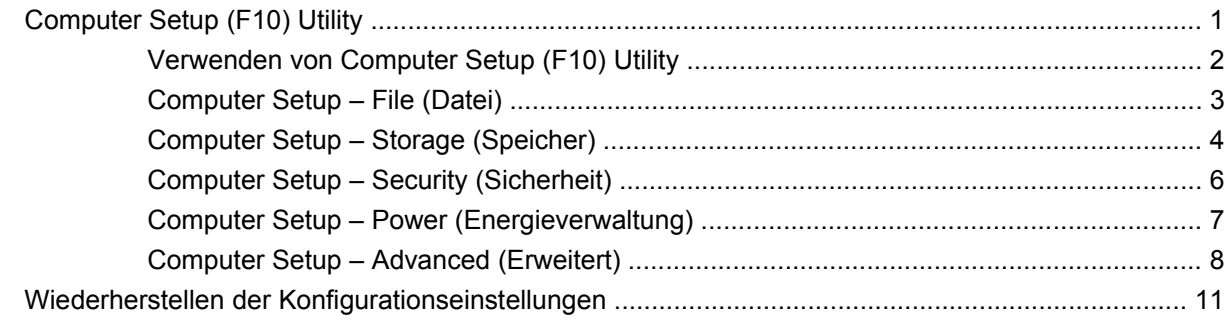

# <span id="page-6-0"></span>**Computer Setup (F10) Utility**

# **Computer Setup (F10) Utility**

Mit Computer Setup (F10) Utility können Sie folgende Aufgaben durchführen:

- Ändern der werkseitigen Standardeinstellungen.
- Einstellen von Datum und Uhrzeit des Systems.
- Festlegen, Überprüfen, Ändern oder Bestätigen der Systemkonfiguration und der Einstellungen für Prozessor, Grafik- und Soundsysteme, Speicher, Massenspeicher, Kommunikationsverbindungen und Eingabegeräte.
- Ändern der Startreihenfolge von bootfähigen Komponenten wie Festplatten, optischen Laufwerken oder USB-Flash-Laufwerken.
- Aktivieren bzw. Deaktivieren von POST-Meldungen (Power-On Self-Test, Selbsttest beim Systemstart), um den Anzeigestatus der POST-Meldungen zu ändern. Bei deaktivierten POST-Meldungen werden die meisten POST-Meldungen wie die Speicherzählung, der Produktname und andere Textmeldungen, bei denen es sich nicht um Fehlermeldungen handelt, unterdrückt. POST-Fehlermeldungen werden in jedem Modus angezeigt. Um während des POST die Anzeige von POST-Meldungen zu aktivieren, drücken Sie eine beliebige Taste (außer F1 bis F12).
- Einrichten einer Eigentümerkennung, deren Inhalt bei jedem Einschalten oder Neustarten des Systems angezeigt wird.
- Eingeben der Systemkennung bzw. der Eigentümerkennung, die das Unternehmen dem betreffenden Computer zugeordnet hat.
- Aktivieren der Aufforderung zur Eingabe des Systemstart-Kennworts bei einem Neustart (Warmstart) und beim Systemstart.
- Einrichten eines Setup-Kennworts, das den Zugang zu Computer Setup (F10) Utility und zu den in diesem Abschnitt beschriebenen Einstellungen steuert.
- Aktivieren des Schutzes der integrierten E/A-Funktionen einschließlich der seriellen und parallelen Schnittstellen, der USB-Ports, des Audiosystems oder des integrierten Netzwerk-Controllers (NIC), so dass diese ohne Aufhebung der Schutzfunktion nicht verwendet werden können.
- Aktivieren bzw. Deaktivieren der Möglichkeit des Systemstarts (Bootfähigkeit) von einem Wechsellaufwerk.
- Beseitigen von Fehlern in der Systemkonfiguration, die vom POST-Selbsttest gefunden, aber nicht automatisch korrigiert wurden.
- Replizieren der Systemkonfiguration durch Speichern der Konfigurationsinformationen auf einem USB-Flash-Laufwerk oder einem diskettenähnlichen Datenträger (d. h. einem Speichergerät, das

<span id="page-7-0"></span>ein Diskettenlaufwerk emuliert) und Wiederherstellen auf einem oder mehreren anderen Computern.

- Durchführen von Selbsttests auf einer bestimmten ATA-Festplatte (falls dies von der Festplatte unterstützt wird).
- Aktivieren bzw. Deaktivieren der DriveLock-Sicherheitsfunktion (falls diese von der Festplatte unterstützt wird).

#### **Verwenden von Computer Setup (F10) Utility**

Der Zugriff auf Computer Setup ist nur beim Einschalten oder Neustarten des Systems möglich. Gehen Sie wie folgt vor, um das Menü **Computer Setup Utilities** (Computer Setup-Dienstprogramme) aufzurufen:

- **1.** Schalten Sie den Computer ein, oder starten Sie ihn neu.
- **2.** Um Computer Setup zu starten, drücken Sie nach dem Einschalten des Computers die Taste F10, wenn der blaue HP Logo-Bildschirm angezeigt wird. Drücken Sie die Eingabetaste, um ggf. den Titelbildschirm zu überspringen.
- **HINWEIS:** Wenn Sie F10 nicht zum richtigen Zeitpunkt drücken, müssen Sie den Computer neu starten und bei Anzeige des blauen HP Logo-Bildschirms erneut F10 drücken, damit das Dienstprogramm geöffnet wird.
- **3.** Wählen Sie Ihre Sprache aus der Liste aus, und drücken Sie die Eingabetaste.
- **4.** Es werden fünf Optionen im Menü von Computer Setup Utilities angezeigt: **File** (Datei), **Storage** (Speicher), **Security** (Sicherheit), **Power** (Energieverwaltung) und **Advanced** (Erweitert).
- **5.** Verwenden Sie die Nach-links-Taste bzw. die Nach-rechts-Taste, um das gewünschte Menü auszuwählen. Verwenden Sie die Nach-oben-Taste bzw. die Nach-unten-Taste, um die gewünschte Option auszuwählen, und drücken Sie dann die Eingabetaste. Um zum Menü **Computer Setup Utilities** zurückzukehren, drücken Sie die Esc-Taste.
- **6.** Um die Änderungen zu bestätigen, wählen Sie **File** (Datei) > **Save Changes and Exit** (Änderungen speichern und schließen).
	- Wenn Sie Ihre Änderungen nicht übernehmen möchten, wählen Sie **Ignore Changes and Exit** (Änderungen ignorieren und schließen).
	- Um das System auf die Werkseinstellungen oder zuvor gesicherte Standardeinstellungen (bestimmte Modelle) zurückzusetzen, wählen Sie **Apply Defaults and Exit** (Standards wiederherstellen und schließen). Mit dieser Option werden die Voreinstellungen des Systems wiederhergestellt.
- **ACHTUNG:** Schalten Sie den Computer NICHT aus, während die in Computer Setup (F10) vorgenommenen Änderungen im ROM gespeichert werden, da sonst der CMOS beschädigt werden könnte. Der Computer darf erst dann ausgeschaltet werden, wenn der Computer Setup (F10)-Bildschirm nicht mehr angezeigt wird.

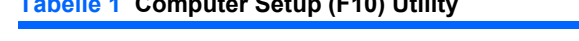

**Tabelle 1 Computer Setup (F10) Utility**

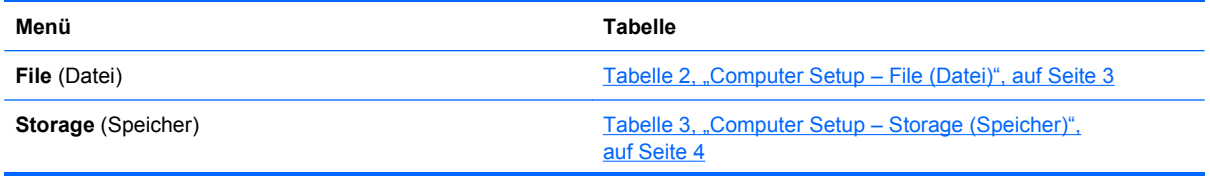

#### <span id="page-8-0"></span>**Tabelle 1 Computer Setup (F10) Utility (Fortsetzung)**

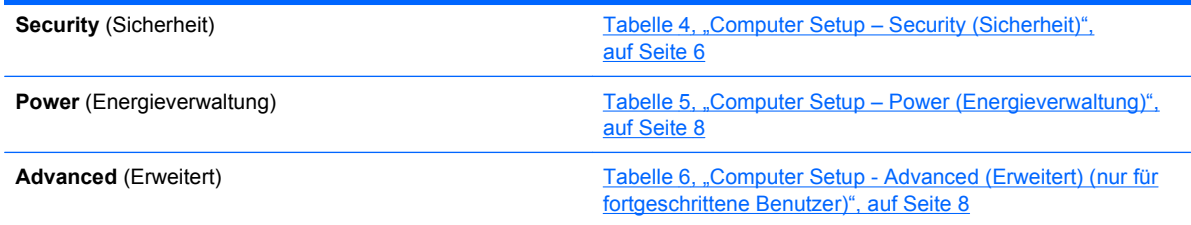

### **Computer Setup – File (Datei)**

**HINWEIS:** Je nach Hardwarekonfiguration werden unterschiedliche Computer Setup-Optionen unterstützt.

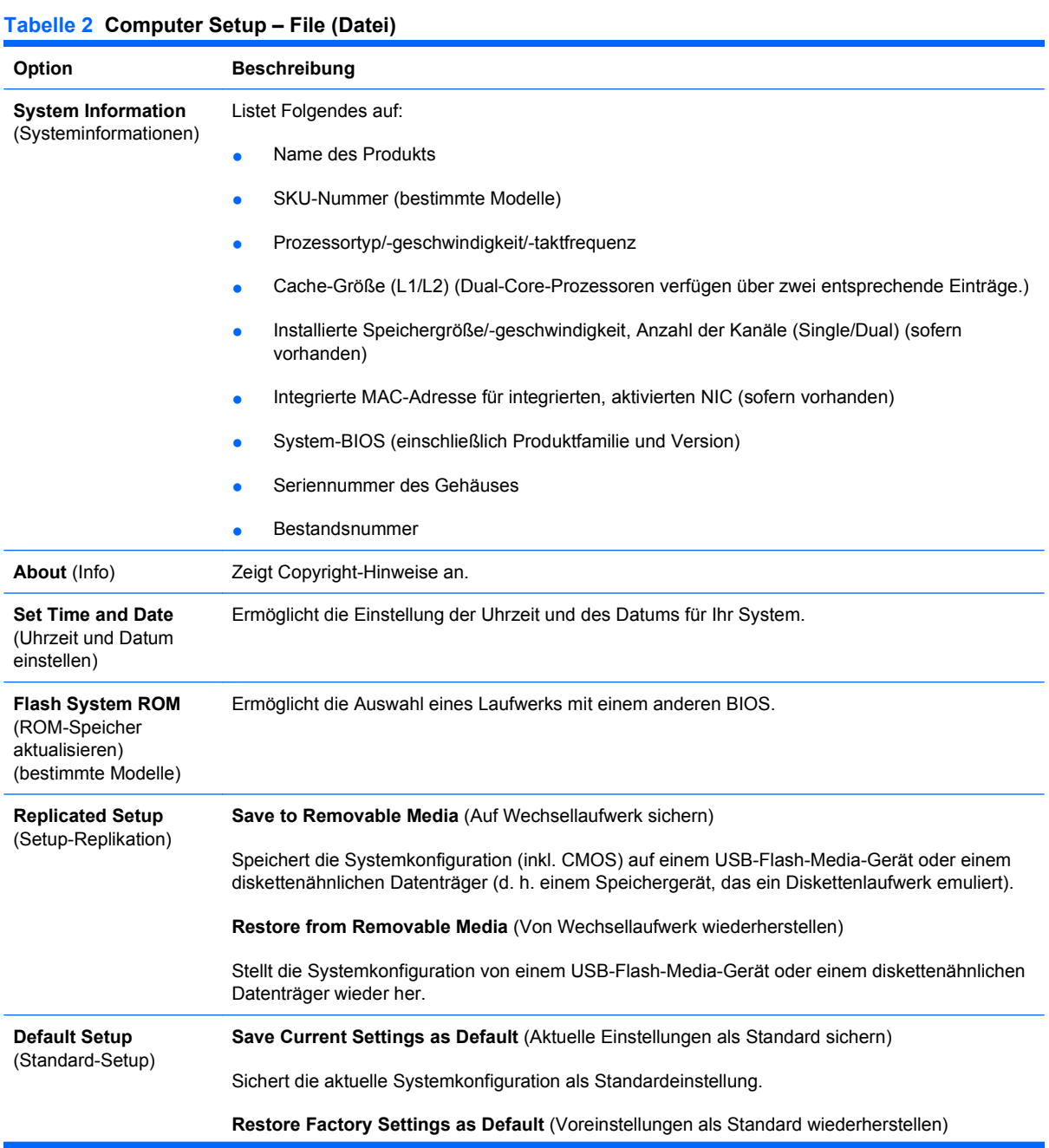

#### <span id="page-9-0"></span>**Tabelle 2 Computer Setup – File (Datei) (Fortsetzung)**

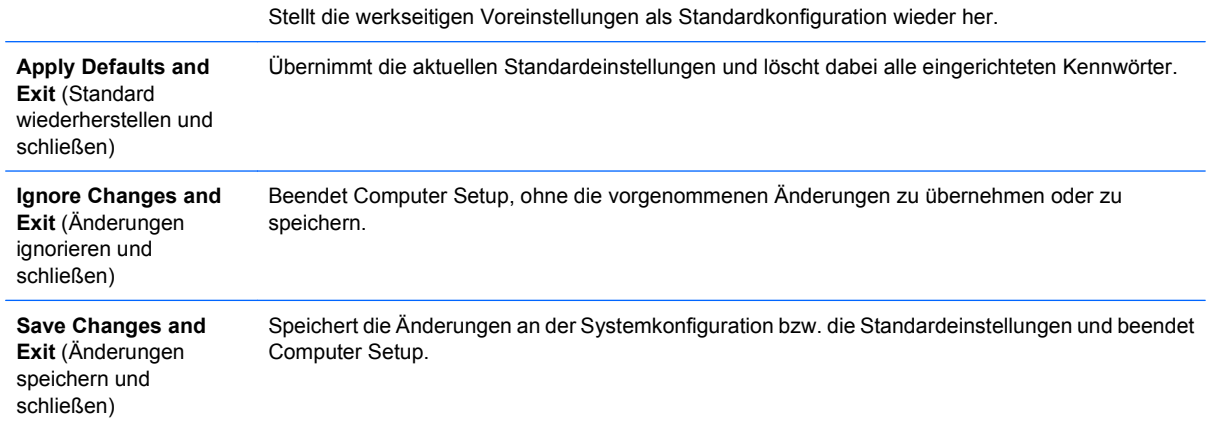

## **Computer Setup – Storage (Speicher)**

**HINWEIS:** Je nach Hardwarekonfiguration werden unterschiedliche Computer Setup-Optionen unterstützt.

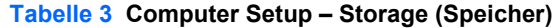

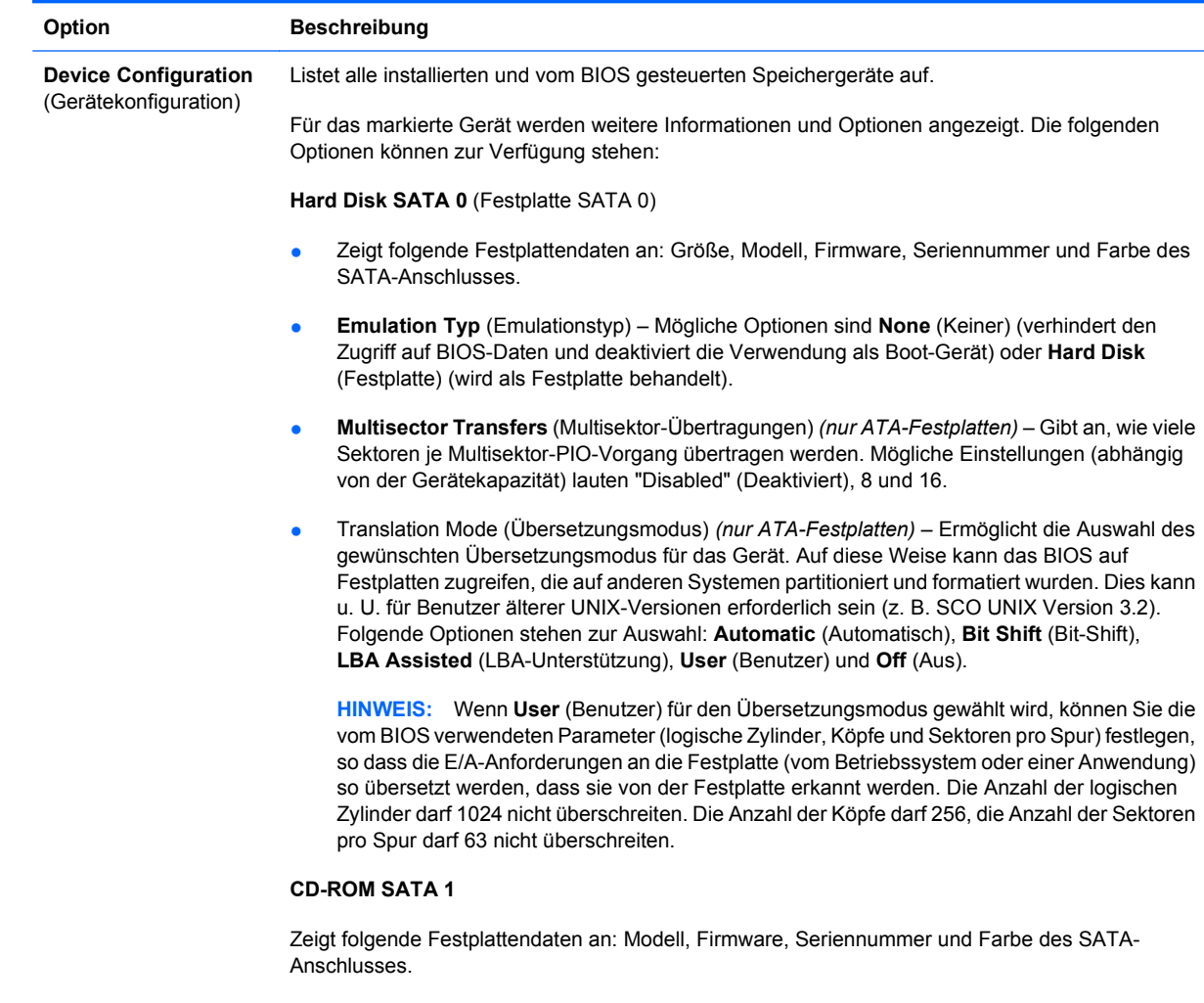

**Default Values IDE/SATA** (Standard-Werte IDE/SATA)

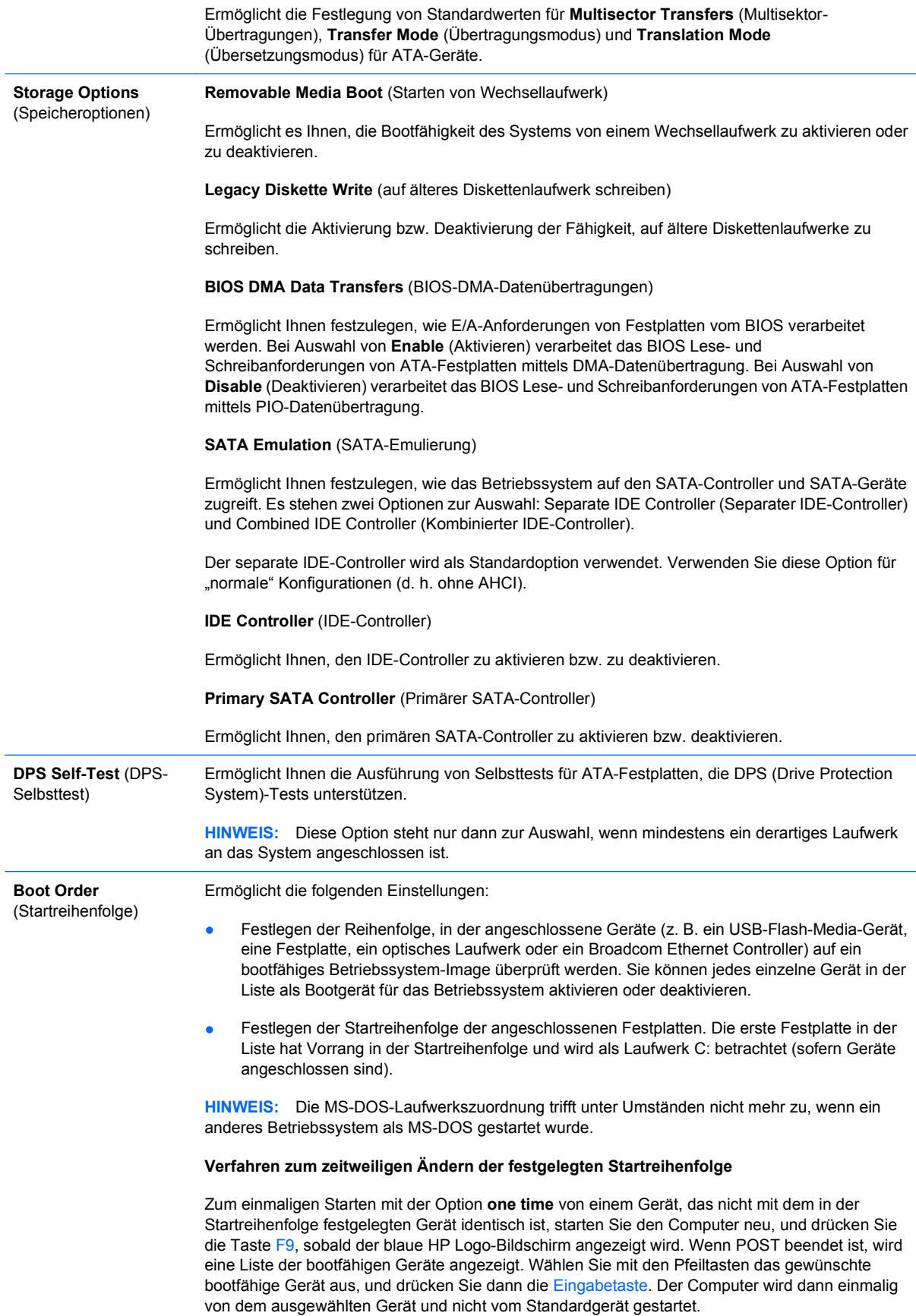

## <span id="page-11-0"></span>**Computer Setup – Security (Sicherheit)**

**HINWEIS:** Je nach Hardwarekonfiguration werden unterschiedliche Computer Setup-Optionen unterstützt.

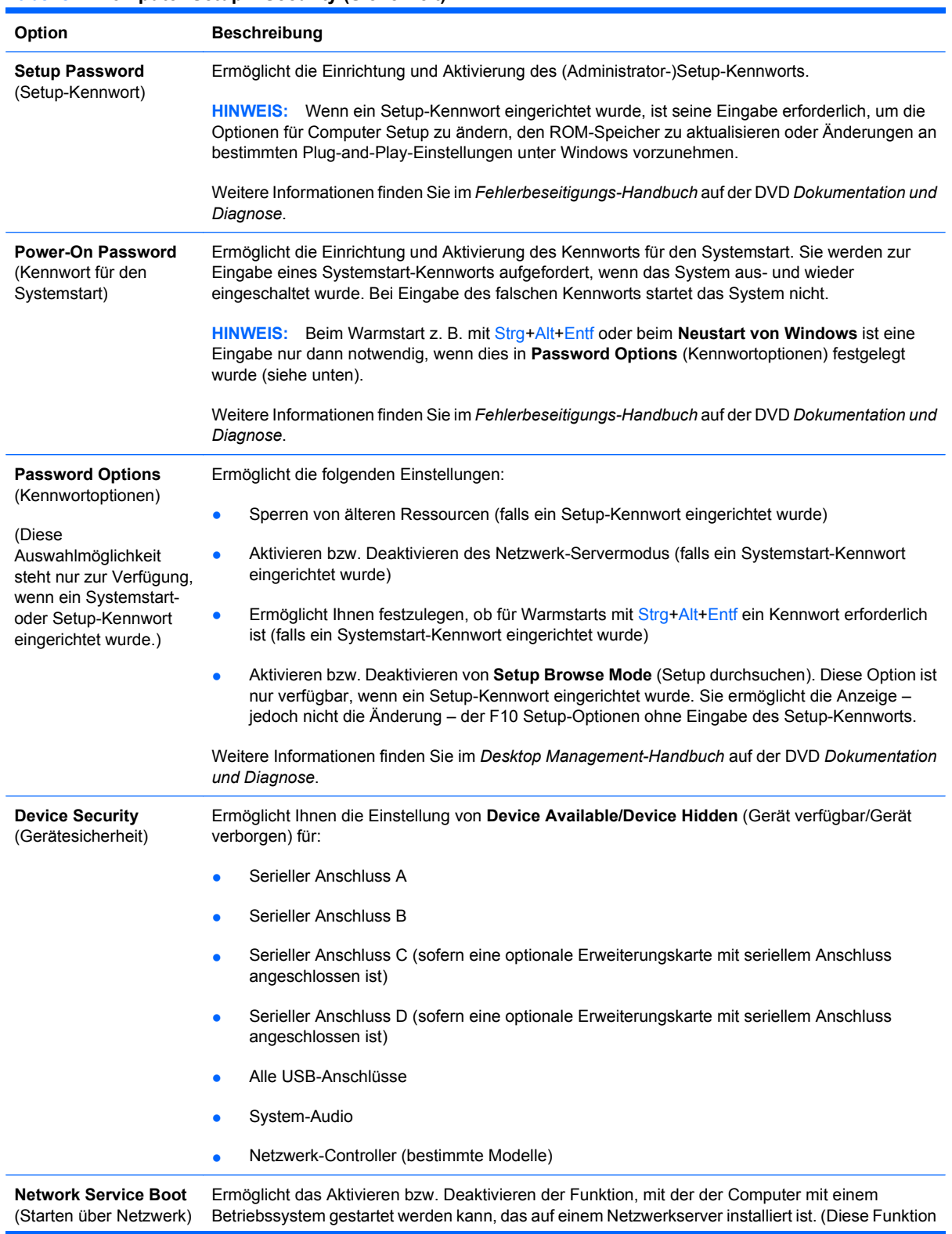

#### **Tabelle 4 Computer Setup – Security (Sicherheit)**

<span id="page-12-0"></span>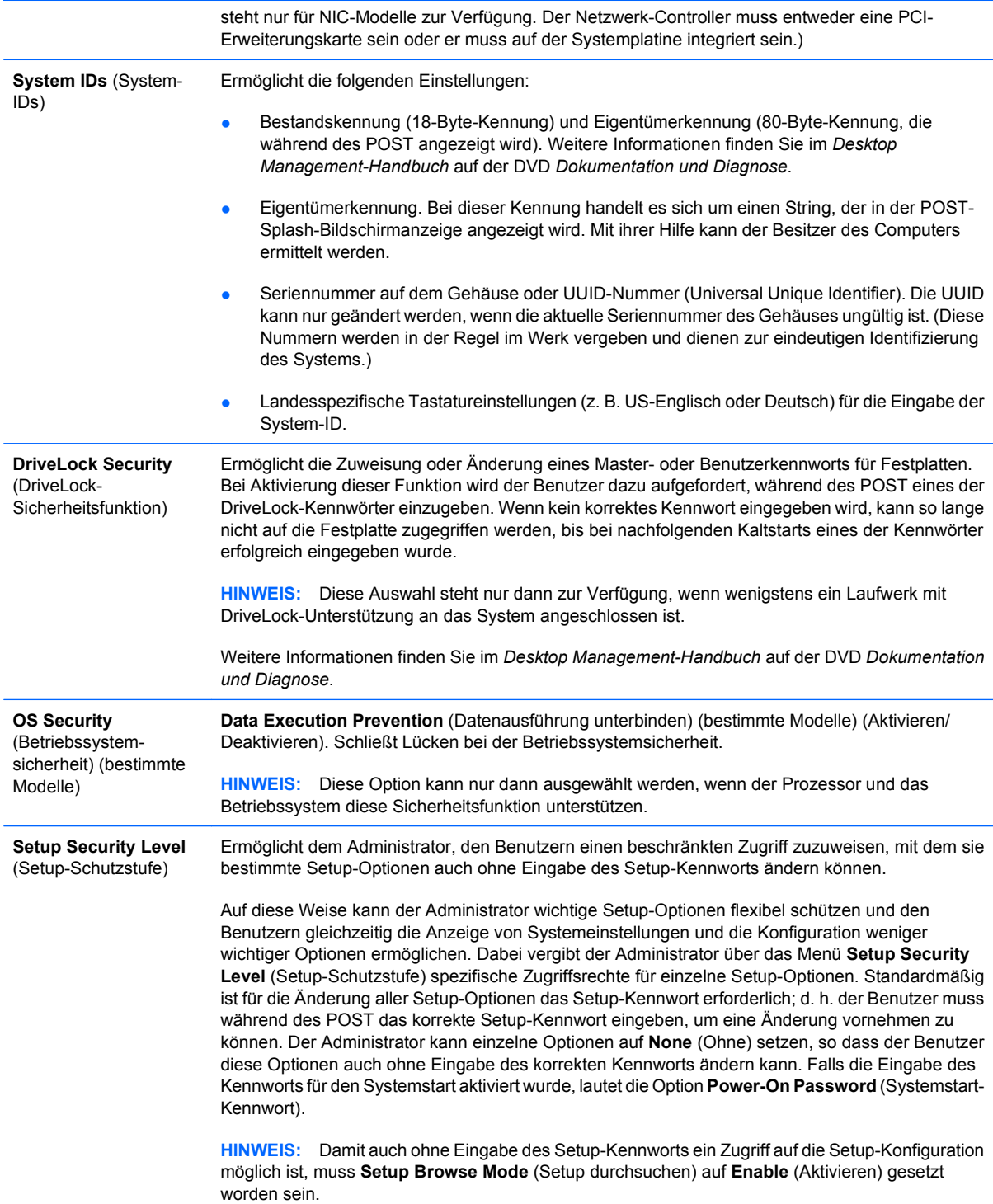

## **Computer Setup – Power (Energieverwaltung)**

**HINWEIS:** Je nach Hardwarekonfiguration werden unterschiedliche Computer Setup-Optionen unterstützt.

#### <span id="page-13-0"></span>**Tabelle 5 Computer Setup – Power (Energieverwaltung)**

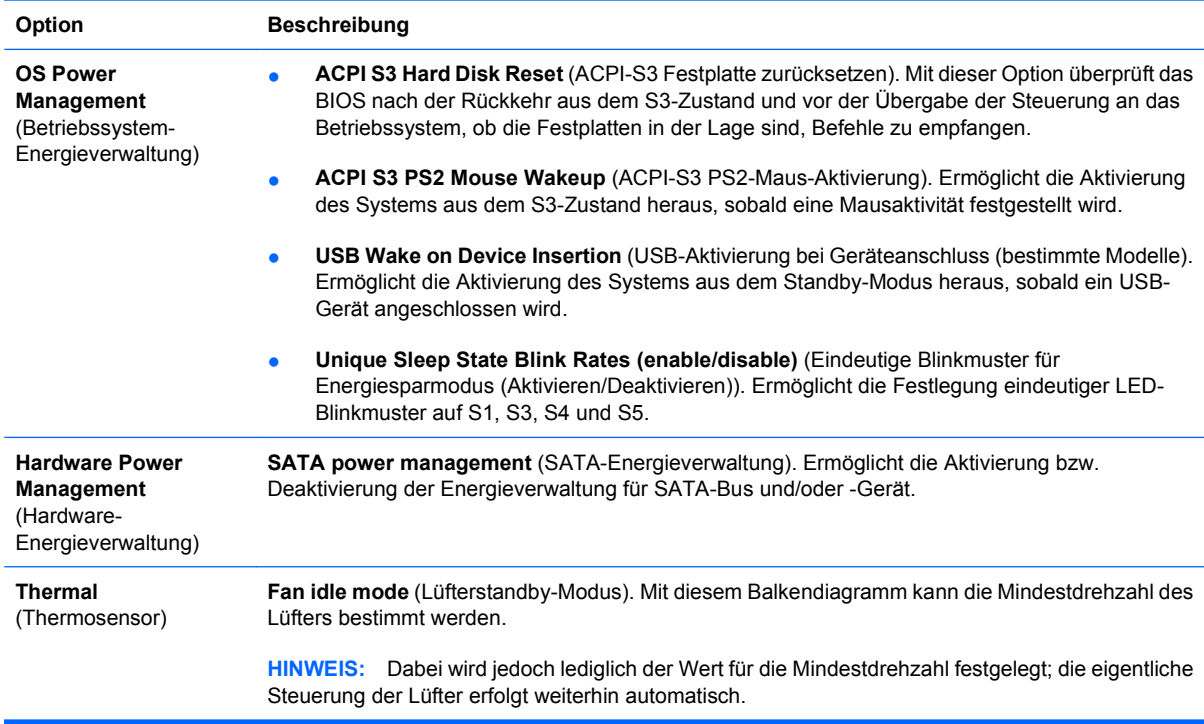

## **Computer Setup – Advanced (Erweitert)**

**HINWEIS:** Je nach Hardwarekonfiguration werden unterschiedliche Computer Setup-Optionen unterstützt.

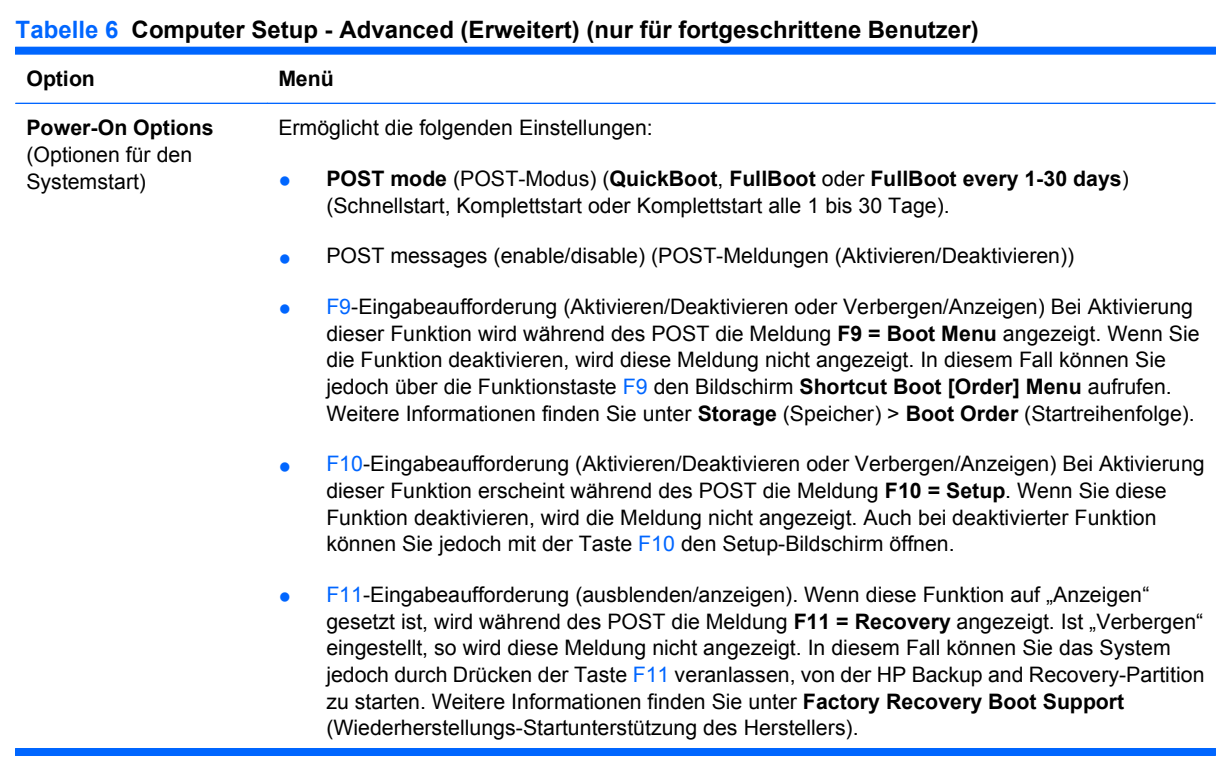

- F12-Eingabeaufforderung (Aktivieren/Deaktivieren oder Verbergen/Anzeigen) Bei Aktivierung dieser Funktion wird während des POST die Meldung **F12 = Network** angezeigt. Wenn Sie die Funktion deaktivieren, wird diese Meldung nicht angezeigt. Auch bei deaktivierter Funktion können Sie jedoch mit der Taste F12 veranlassen, dass das System versucht, vom Netzwerk zu starten.
- Factory Recovery Boot Support (Wiederherstellungs-Startunterstützung des Herstellers) (Aktivieren/Deaktivieren). Bei Aktivierung dieser Funktion wird auf Systemen mit installierter HP Backup and Recovery-Software und einer Wiederherstellungspartition auf der Startfestplatte eine zusätzliche Eingabeaufforderung, **F11 = Recovery**, während des POST angezeigt. Durch Drücken der Taste F11 wird das System veranlasst, von der Wiederherstellungspartition zu starten und HP Backup and Recovery auszuführen. Die **F11 = Recovery**-Eingabeaufforderung kann mithilfe der Option F11-Eingabeaufforderung (Verbergen/Anzeigen) ausgeblendet werden (siehe oben).
- **Option ROM prompt (enable/disable)** (Eingabeaufforderung für optionale ROMs (Aktivieren/ Deaktivieren)). Wenn Sie diese Funktion aktivieren, zeigt das System vor dem Laden optionaler ROMs eine entsprechende Meldung an. (Diese Funktion wird nicht von allen Modellen unterstützt.)
- **Remote wakeup boot source (remote server/local hard drive)** (Remote-Wakeup-Startquelle (Remote-Server/Lokale Festplatte)).
- **After Power Loss (off/on/previous state)** (Nach einem Stromausfall (Aus/Ein/Vorheriger Zustand). Diese Optionen führen zu den folgenden Ergebnissen:

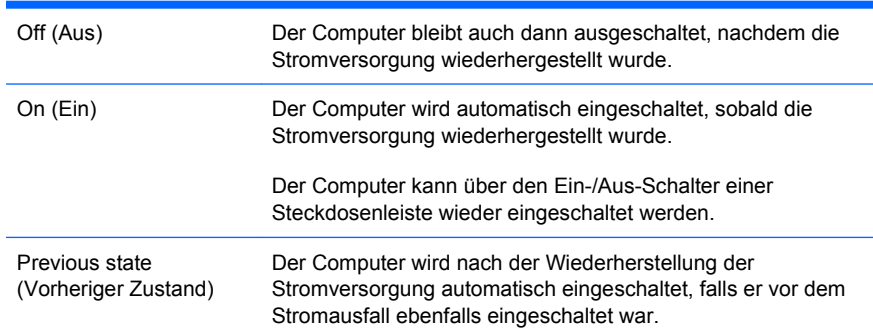

**HINWEIS:** Wenn Sie den Computer über den Schalter einer Steckdosenleiste ausschalten, können Sie weder den Standby-/Sleep-Modus noch die Remote-Management-Funktionen nutzen.

- **POST Delay** (Post-Verzögung, **None** (Keine), 5, 10, 15 oder 20 Sekunden). Bei Aktivierung dieser Funktion wird im POST-Ablauf eine benutzerdefinierte Verzögerung eingehalten. Diese Verzögerung wird für Festplatten auf einigen PCI-Karten benötigt, die so langsam starten, dass sie noch nicht zum Booten bereit sind, wenn der POST-Vorgang abgeschlossen ist. Darüber hinaus haben Sie bei aktivierter POST-Verzögerung mehr Zeit, um die Taste F10 zum Aufrufen von Computer (F10) Setup zu drücken.
- **I/O APIC Mode (enable/disable)** APIC-Modus (Aktivieren/Deaktivieren). Diese Funktion stellt sicher, dass Microsoft® Windows Betriebssysteme optimal ausgeführt werden. Bei bestimmten nicht von Microsoft stammenden Betriebssystemen muss diese Funktion deaktiviert werden, damit sie ordnungsgemäß funktionieren.
- **Hyper-threading (enable/disable)** (Hyper-Threading (Aktivieren/Deaktivieren)
- **Limit CPUID Maximum Value to 3 (enable/disable)** (CPUID-Höchstwert auf 3 begrenzen (Aktivieren/Deaktivieren)). Begrenzt die Anzahl der vom Mikroprozessor berücksichtigten CPUID-Funktionen auf einen bestimmten Wert. Diese Funktion sollte für den Systemstart unter Windows NT verwendet werden.
- **ACPI/USB Buffer @ Top of Memory (enable/disable)** (ACPI-/USB-Puffer am Speicheranfang (Aktivieren/Deaktivieren)). Durch Aktivieren dieser Option wird DCH-Speicher für ROMs oder Speichermanager freigegeben.

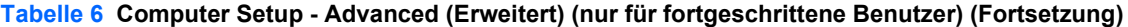

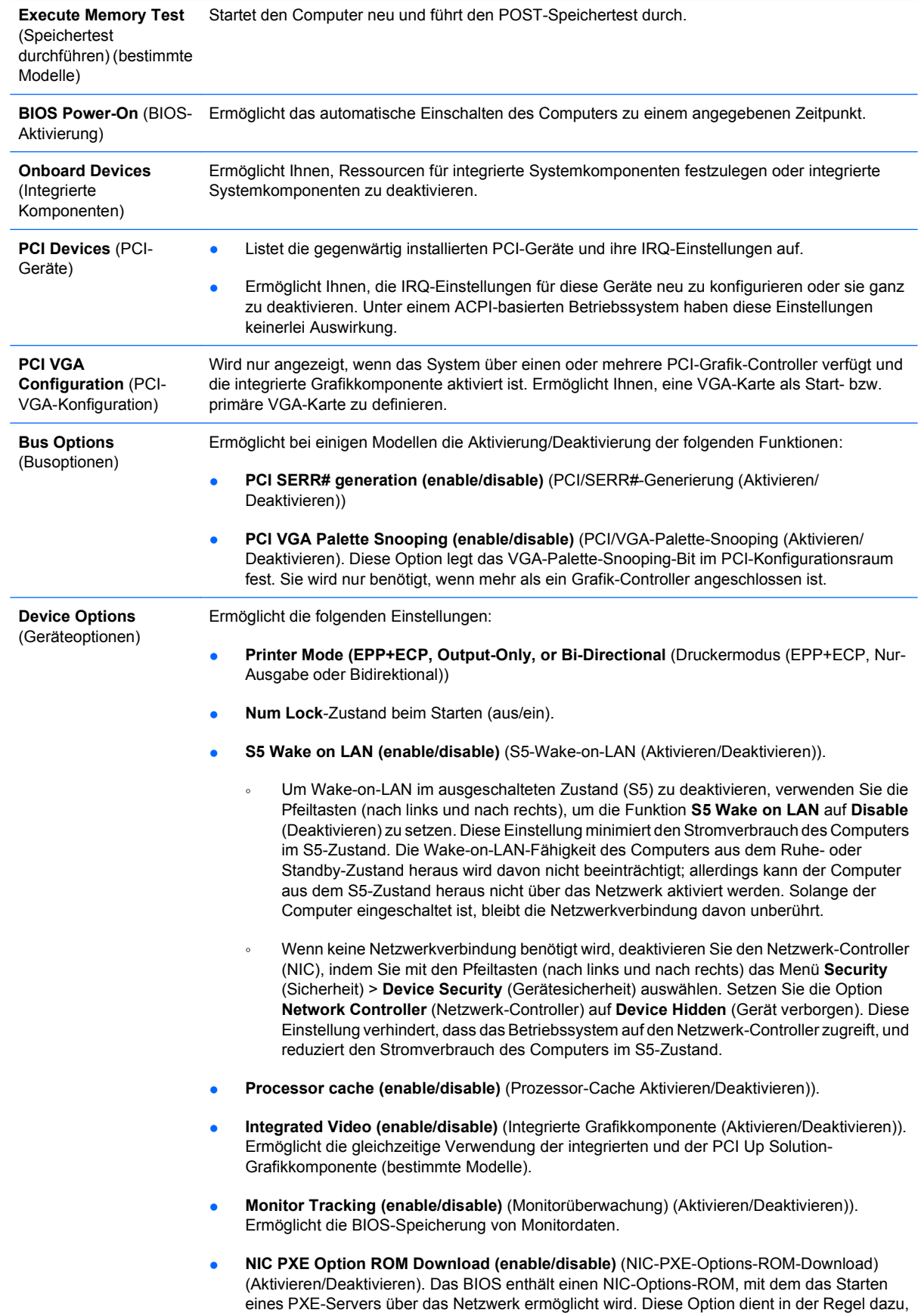

ein firmeninternes Speicherabbild auf eine Festplatte herunterzuladen. Der ROM für die NIC-Option benötigt weniger als 1 MB Speicher, der meist als DHC (DOS Compatibility Hole)- Speicher bezeichnet wird. Die Speicherkapazität ist begrenzt. Mit dieser F10-Option können Benutzer das Herunterladen des integrierten NIC-Options-ROM deaktivieren und somit mehr DCH-Speicher für zusätzliche PCI-Karten, die ebenfalls auf ROM-Speicher angewiesen sind, freigeben. Standardmäßig ist der NIC-Options-ROM aktiviert.

## <span id="page-16-0"></span>**Wiederherstellen der Konfigurationseinstellungen**

Um dieses Wiederherstellungsverfahren verwenden zu können, müssen Sie zunächst in Computer Setup (F10) Utility den Befehl **Save to Removable Media** (Auf Wechsellaufwerk sichern) wählen, um eine Sicherungskopie zu erstellen. (Siehe auch [Save to Removable Media \(Auf Wechsellaufwerk](#page-8-0) [sichern\) auf Seite 3](#page-8-0) in der Tabelle Computer Setup - File (Datei).)

**Formula HINWEIS:** Es empfiehlt sich, alle geänderten Konfigurationseinstellungen auf einem USB-Flash-Laufwerk oder einem diskettenähnlichen Datenträger (d. h. einem Speichergerät, das ein Diskettenlaufwerk emuliert) zu sichern und den Datenträger bzw. das Laufwerk zur eventuellen späteren Verwendung aufzubewahren.

Um die gesicherte Konfiguration wiederherzustellen, schließen Sie das USB-Flash-Media-Gerät oder einen diskettenähnlichen Datenträger (d. h. ein Speichergerät, das eine Diskette emuliert) mit den gespeicherten Konfigurationseinstellungen an, und führen Sie in Computer Setup (F10) Utility den Befehl **Restore from Removable Media** (Von Wechsellaufwerk wiederherstellen) aus. (Siehe auch [Restore from Removable Media \(Von Wechsellaufwerk wiederherstellen\) auf Seite 3](#page-8-0) in der Tabelle Computer Setup - File (Datei).)